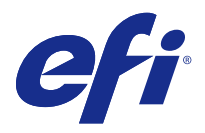

# 설치 가이드 Fiery Command WorkStation 5.8 Fiery Extended Applications 4.4 포함

Fiery Extended Applications (FEA) v4.4 에는 Fiery 서버를 사용한 작업을 수행하기 위해 Fiery software 가 포함되어 있습니다. 이 문서에서는 Fiery 서버 또는 클라이언트 컴퓨터에 Fiery Extended Applications v4.4 를 설치하는 방법을 설명합니다.

Fiery Software Manager 는 모든 FEA 설치 시 포함됩니다. Fiery 응용 프로그램 및 업데이트를 처음 설치 하는 단계를 안내합니다. 자세한 내용은 [Fiery Software Manager](#page-2-0)(3 페이지)의 내용을 참조하십시오.

## Fiery Extended Applications 의 시스템 요구 사항

Fiery Command WorkStation (FEA 포함)을 독립 실행형 Fiery 서버 또는 지원되는 Windows 및 Mac OS 컴퓨터에 설치할 수 있습니다.

FEA 4.4 는 다음 운영 체제에서 지원됩니다.

- **•** Windows 기반 Fiery 서버 또는 Windows 클라이언트 컴퓨터: Windows Vista 이상
- **•** Mac OS 클라이언트 컴퓨터: Mac OS X v10.7 이상

## Fiery 서버 또는 클라이언트 컴퓨터에 설치

FEA 는 사용자 소프트웨어 DVD 의 시스템 소프트웨어 설치 프로세스의 일부로 Fiery 서버에 설치됩니다. 진 행하기 전에 Fiery Command WorkStation 또는 FEA 응용 프로그램을 설치하지 마십시오. 그럴 경우 이 설 치가 실패합니다. 이전 버전의 FEA 가 설치되어 있어야 계속할 수 있습니다.

FEA 가 완전히 설치되기 전에는 설치 도중 Fiery 서비스가 종료됩니다. FEA 가 설치되고 Fiery 서버가 다시 시작되면 서비스가 다시 시작됩니다.

참고: Fiery Server 에 FEA 4.4 를 설치하면 Fiery 서버의 공유 디렉터리에 이미 있는 설치 패키지가 Fiery Software Manager 로 대체됩니다. 클라이언트 컴퓨터는 Fiery 서버의 공유 디렉터리에서 Fiery Software Manager 를 다운로드하여 FEA 4.4 를 받는 데 사용할 수 있습니다. WebTools 다운로드 페이지에서 바로 사용 가능한 설치 패키지는 업데이트되지 않습니다.

FEA 4.4 를 다운로드한 다음 Fiery 서버에 FEA 를 설치하거나 업데이트하려면 다음 지침을 사용합니다.

이전 버전의 Fiery Command WorkStation 이 FEA 와 함께 이미 설치된 경우 계속하기 전에 제거하지 않아 도 됩니다.

참고: Windows 8 에 Fiery Command WorkStation 5.5.0.35 이전 버전이 이미 설치되었고 Windows 8.1 로 업그레이드하려는 경우 Fiery Extended Applications v4.4 를 먼저 설치한 다음 Windows 8.1 로 업그레이 드합니다.

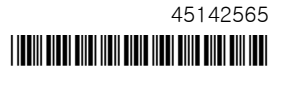

#### Fiery Software Manager 가 실행되는 경우

이러한 지침은 Fiery 서버 또는 클라이언트 컴퓨터에서 Fiery Software Manager 가 실행되고 있어야 합니 다.

- **1** Fiery 서버에서 Fiery Software Manager 가 실행 중인지 확인합니다. Fiery Software Manager 가 실행되지 않는 경우 Fiery Software Manager 가 실행되지 않는 경우(2 페이지)의 내용을 참조하십시오.
- **2** Fiery Software Manager 를 엽니다.
- **3** 목록에서 FEA 4.4 를 찾은 후 "Download (다운로드)"를 클릭합니다. Fiery Software Manager 에서 계속 진행하기 위해 업데이트가 필요할 경우 자동 종료 후 업데이트한 다 음 다시 시작됩니다.
- **4** 화면상의 지침에 따라 Fiery 응용 프로그램을 설치합니다.

#### Fiery Software Manager 가 실행되지 않는 경우

서버나 클라이언트 컴퓨터에서 Fiery Software Manager 가 실행되지 않는 경우 다음 단계를 사용합니다.

- **1** 시스템에서 [www.efi.com/cws5](http://www.efi.com/cws5) 로 이동합니다.
- **2** "Free Download (무료 다운로드)"를 클릭합니다. 양식이 나타납니다.
- **3** 양식에 정보를 입력하고 "Submit (제출)"을 클릭합니다. Windows 또는 Mac OS 용 다운로드 버튼이 나타납니다.
- **4** Windows 또는 Mac OS 를 클릭한 다음 .exe 또는 .dmg 파일을 컴퓨터 저장합니다.
- **5** 파일이 컴퓨터에 저장되면 저장된 파일을 열어 Fiery Software Manager 를 시작합니다. 최종 사용자 사 용권 계약이 나타나면 화면상의 지침을 따릅니다.
	- **•** Fiery 응용 프로그램이 이미 설치된 경우 Fiery Software Manager 에 설치된 응용 프로그램 및 사용 가능한 응용 프로그램 목록이 표시됩니다.
	- **•** Fiery Software Manager 에서 계속 진행하기 위해 업데이트가 필요할 경우 자동 종료 후 업데이트한 다음 다시 시작됩니다.
- **6** Fiery Software Manager 에서 Fiery Extended Applications 옆의 "Download (다운로드)"를 클릭하여 다운로드를 시작합니다. Fiery Software Manager 에 대한 자세한 내용은 [Fiery Software Manager\(](#page-2-0)3 페이지)의 내용을 참조 하십시오.
- **7** 화면상의 지침에 따라 Fiery 응용 프로그램을 설치합니다.

# <span id="page-2-0"></span>Fiery Software Manager

Fiery Software Manager 는 모든 Fiery Extended Applications 설치 시 자동으로 포함됩니다. Fiery 응용 프로그램 및 업데이트를 처음 설치하는 단계를 안내합니다. Fiery Software Manager 를 사용하여 다음을 수 행합니다.

- **•** Fiery Extended Applications 및 Fiery JobFlow 설치
- **•** Fiery 응용 프로그램의 처음 설치 관리
- **•** 사용 가능한 Fiery 응용 프로그램에 대한 업데이트 알림 받기

기본적으로, Fiery Software Manager 는 새 업데이트에 대한 알림을 제공하기 위해 "로그인 시 시작"(기 본 설정 참조)으로 설정됩니다.

- **•** Fiery 응용 프로그램 업데이트 관리
- **•** 추가 언어 지원을 위해 Fiery Language Package 를 Fiery 서버에 설치
- **•** (서비스 기술자용) Fiery 서버에서 Fiery JDF 업데이트

Fiery Integration Manager 를 사용하여 Fiery JDF 를 업데이트하는 방법에 대한 자세한 내용은 다음 웹 주소에 있는 설명서를 참조하십시오. [help.efi.com/fip.](http://help.efi.com/fip)

**•** Fiery 응용 프로그램 제거

Fiery Software Manager 는 영어, 프랑스어, 이탈리아어, 독일어, 스페인어, 포르투갈어(브라질), 네덜란드 어, 일본어, 중국어(간체), 중국어(번체), 한국어, 러시아어, 터키어, 폴란드어 및 체코어를 지원합니다. 컴퓨터 의 운영 체제를 다른 언어로 사용 중인 경우 Fiery Software Manager 가 영어로 표시됩니다.

## Fiery Software Manager 열기

- **•** Fiery Software Manager 를 열려면 다음 중 하나를 수행합니다.
	- **•** Windows: 작업 표시줄에서 Fiery Software Manager 아이콘을 클릭합니다.
	- **•** Mac OS: 메뉴 막대에서 Fiery Software Manager 아이콘을 더블 클릭합니다.

## Fiery 응용 프로그램 설치, 업데이트 또는 업그레이드

- **1** Fiery Software Manager 를 엽니다.
- **2** Fiery Software Manager 의 왼쪽 위 모서리에서 "Applications (응용 프로그램)" 아이콘을 클릭한 다음 오른쪽 위 모서리에서 "Check for Updates (업데이트 확인)" 아이콘을 클릭합니다.
- **3** 응용 프로그램 이름 옆의 "Download (다운로드)"를 클릭합니다. Fiery Extended Applications 에 있는 응용 프로그램의 경우 "Fiery Extended Applications" 옆의 "Download (다운로드)"를 클릭합니다. 설치를 계속하려면 Fiery Software Manager 를 업데이트하라는 메시지가 나타납니다.
- **4** "OK (확인)"을 클릭합니다.
- **5** 응용 프로그램 이름 옆의 "Install (설치)", "Update (업데이트)" 또는 "Upgrade (업그레이드)"를 클릭하 고 화면상의 지침을 따릅니다.

## Fiery 응용 프로그램 제거

Fiery Software Manager 에서 응용 프로그램 이름 옆의 "Remove (제거)"를 클릭하고 화면상의 지침을 따 릅니다.

#### Fiery Software Manager 기본 설정 지정

- **1** Fiery Software Manager 왼쪽 아래 모서리에서 "Preferences (기본 설정)" 아이콘을 클릭합니다.
- **2** 필요한 경우 다음 설정을 선택하거나 지웁니다.
	- **•** "Launch at login (로그인 시 시작)"(기본)
	- **•** "Show additional features (추가 기능 표시)"
		- **•** Fiery JDF 의 서버 업데이트를 설치(서비스 기술자만)
		- **•** 추가 언어 지원을 위해 서버 언어 패키지 다운로드
	- **•** "Help EFI improve its software (도움말 EFI 가 소프트웨어를 개선)" EFI 에서 Fiery 응용 프로그램 의 사용 데이터를 수집하도록 허용합니다.

#### Fiery Language Package 다운로드

Fiery Language Package 를 사용하면 Fiery 서버의 언어 지원을 업데이트할 수 있습니다.

Fiery Command WorkStation 은 다음 언어를 지원합니다. 영어, 프랑스어, 이탈리아어, 독일어, 스페인어, 포르투갈어(브라질), 네덜란드어, 일본어, 중국어(간체), 중국어(번체), 한국어, 러시아어, 터키어, 폴란드어 및 체코어

Fiery Command WorkStation 을 이러한 언어 중 하나로 실행하고 있고 동일한 언어를 지원하지 않는 Fiery 서버에 연결했으며 해당 언어에 대한 지원을 포함하는 Fiery Language Package 를 다운로드한 경우 Fiery Command WorkStation 에서 Fiery 서버에 해당 언어 패키지를 설치할 수 있는 옵션을 제공합니다. 추가 언 어로 업데이트하는 데에 Fiery 서버 재부팅 외에는 추가 동작이 필요하지 않습니다.

Fiery Language Package 는 Fiery 서버의 특정 언어 및 특정 모델에서 사용할 수 있습니다. Fiery Language Package 에 대한 자세한 내용은 [help.efi.com/flp](http://help.efi.com/flp) 를 참조하십시오.

- **1** Fiery Software Manager 왼쪽 아래 모서리에서 "Preferences (기본 설정)" 아이콘을 클릭합니다.
- **2** "Show additional features (추가 기능 표시)"를 선택합니다.

Fiery Language Package 는 "Show additional features (추가 기능 표시)" 기본 설정이 선택되어 있고 아직 다운로드하지 않은 업데이트된 Fiery Language Package 가 있는 경우에만 나타납니다.

- **3** 왼쪽 위 모서리에서 "Applications (응용 프로그램)" 아이콘을 클릭한 다음 오른쪽 위 모서리에서 "Check for Updates (업데이트 확인)" 아이콘을 클릭합니다.
- **4** "Fiery Language Package" 옆의 "Download (다운로드)"를 클릭합니다.

## <span id="page-4-0"></span>Windows 컴퓨터에서 Fiery Software Manager 제거

Windows 컴퓨터에서 Fiery Software Manager 를 제거하려면 Fiery Software Manager 를 통해 설치 또는 관리되는 모든 응용 프로그램을 제거해야 합니다. 다음 단계에 따라 Fiery Software Manager 및 Fiery Extended Applications 에서 지원되는 응용 프로그램을 제거합니다.

- **1** Windows "Control Panel (제어판)"으로 이동합니다.
- **2** "Uninstall a program (프로그램 제거)"를 선택합니다.
- **3** "Fiery User Software"를 마우스 오른쪽 버튼으로 선택하고 "Uninstall (제거)"를 클릭합니다.
- **4** Fiery Software Manager 에서 "Control Panel (제어판)" 또는 "Remove (제거)"를 사용하여 Fiery JobFlow 를 제거합니다.
- **5** Fiery Software Manager 에서 "Remove (제거)"를 사용하여 Fiery Integration Manager 를 제거합니 다.

마지막 응용 프로그램이 제거되면 Fiery Software Manager 가 시스템에서 제거됩니다.

#### Mac OS 컴퓨터에서 Fiery Software Manager 제거

Mac OS 컴퓨터에서 Fiery Software Manager 를 제거하려면 Fiery Software Manager 를 통해 설치 또는 관리되는 모든 응용 프로그램을 제거해야 합니다. 다음 단계에 따라 Fiery Software Manager 및 Fiery Extended Applications 에서 지원되는 응용 프로그램을 제거합니다.

- **1** 응용 프로그램에서 "Fiery Software Uninstaller"를 선택합니다. Fiery Software Uninstaller 대화 상자가 나타납니다.
- **2** "Applications (응용 프로그램)" 탭을 선택합니다.
- **3** 소프트웨어 이름 옆의 상자를 클릭합니다.
- **4** "Uninstall (제거)"를 클릭합니다.

## Fiery 서버에 Fiery 응용 프로그램 연결하기

Fiery 응용 프로그램을 처음 시작하면 Fiery 서버에 대한 연결을 구성하기 위한 메시지가 나타납니다. 또한 Fiery 서버 또는 네트워크를 변경할 때마다(예: 서버 이름이나 IP 주소 변경 등) 구성을 편집할 수도 있습니 다.

**1** Fiery 서버 구성 페이지를 인쇄합니다.

Fiery 서버 구성 페이지는 연결을 구성할 때 필요한 정보(예: Fiery 서버의 IP 주소 등)를 포함합니다. Fiery 서버가 사용자의 네트워크에 있는 DNS(도메인 이름 서버)에 등록되었는지 확인합니다. 자세한 내 용은 네트워크 관리자에게 문의하십시오.

- a) Fiery Command WorkStation 에서 Fiery 서버에 연결합니다. "Device Center (장치 센터)"를 클릭합 니다.
- b) 서버 구성을 클릭합니다. 오른쪽 위에 있는 아이콘을 사용하여 인쇄하거나 서버 구성 파일을 다른 위치에 저장합니다.
- **2** 응용 프로그램(예: Fiery Command WorkStation or Fiery Remote Scan)을 시작합니다.
- **3** 왼쪽 위 모서리에서 "+" 아이콘을 클릭합니다. 서버에 연결 대화 상자가 나타납니다.
- **4** "Connect to Server (서버에 연결)" 대화 상자에서 다음 중 하나를 수행합니다.
	- **•** Fiery 서버의 IP 주소 또는 DNS 이름을 입력합니다.
	- **•** "Search (검색)" 아이콘을 사용하여 Fiery 서버를 검색, 선택 및 추가합니다. IP 주소 범위, IP 주소와 서브넷 마스크 또는 자동 검색으로 검색할 수 있습니다.

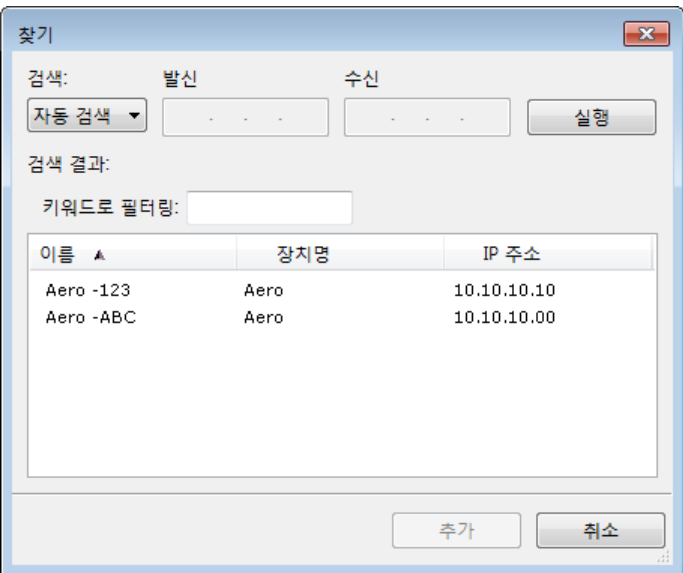

참고: 이전 설치에서 저장한 설정이 있는 경우 "Search (검색)" 대화 상자가 먼저 표시될 수 있습니다.

- **5** "Connect (연결)"을 클릭합니다.
- **6** 메시지가 나타나면 로그인합니다.

암호가 필요한 경우 관리자에게 문의하십시오. 암호 및 Fiery 서버의 기본 관리자 암호 설정에 대한 자세 한 내용은 구성 및 설치를 참조하십시오. 하나 이상의 Fiery 서버 관리 및 연결에 대한 자세한 내용은 해당 응용 프로그램의 온라인 도움말을 참조

하십시오.

#### Fiery Hot Folders 를 Fiery 서버에 연결하기

- **1** Fiery Hot Folders 를 시작합니다.
- **2** "Hot Folder Settings (핫 폴더 설정)" 대화 상자에 폴더 이름(필수)과 설명(선택 사항)을 입력합니다. 이 대화 상자가 자동으로 표시되지 않으면 "New (새로 만들기)"를 클릭합니다.
- **3** "Browse (찾아보기)"를 클릭하여 Fiery Hot Folders 의 위치를 지정합니다(예: 데스크탑).
- **4** "Select (선택)"을 클릭하여 Fiery 서버에 연결합니다. "Connect to Server (서버에 연결)" 대화 상자가 표시됩니다. 이는 Fiery 응용 프로그램의 표준 대화 상 자이며 응용 프로그램에 상관없이 동일한 방식으로 동작합니다. 사용 방법에 대한 자세한 내용은 [Fiery 서](#page-4-0) [버에 Fiery 응용 프로그램 연결하기\(](#page-4-0)5 페이지)의 내용을 참조하십시오.
- **5** "OK (확인)"을 클릭합니다. Fiery Hot Folders 에 대한 자세한 내용은 [Fiery Hot Folders 도움말]을 참조하십시오.